**آموزش گام به گام Microsoft Project 2019**

**سیندی لوئیس، کارل چتفیلد، تیموتی جانسون**

**حسین يعسوبی انتشارات پندار پارس**

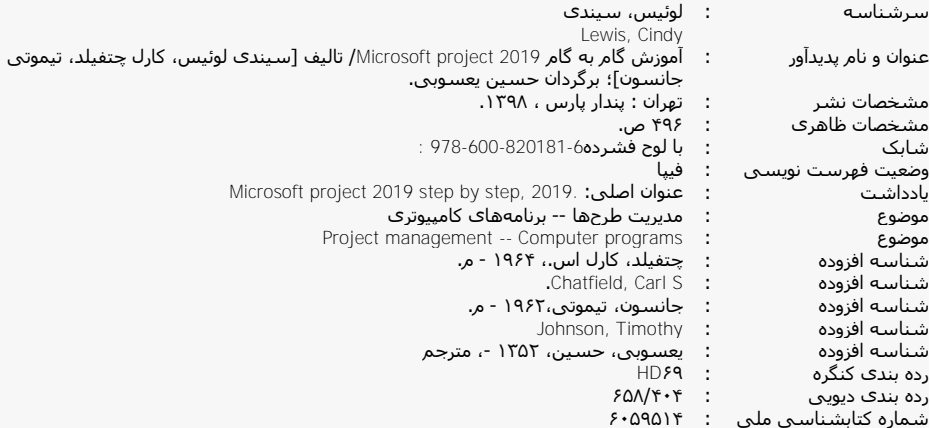

**انتشارات پندارپارس دفتر فروش:** انقالب، ابتداي كارگرجنوبي، كوي رشتچي، شماره ،41 واحد 41 **com.pendarepars.www** تلفن: 11160@**pendarepars.com - تلفکس: 1117160766همراه: 11171607۲۴۸ com** 

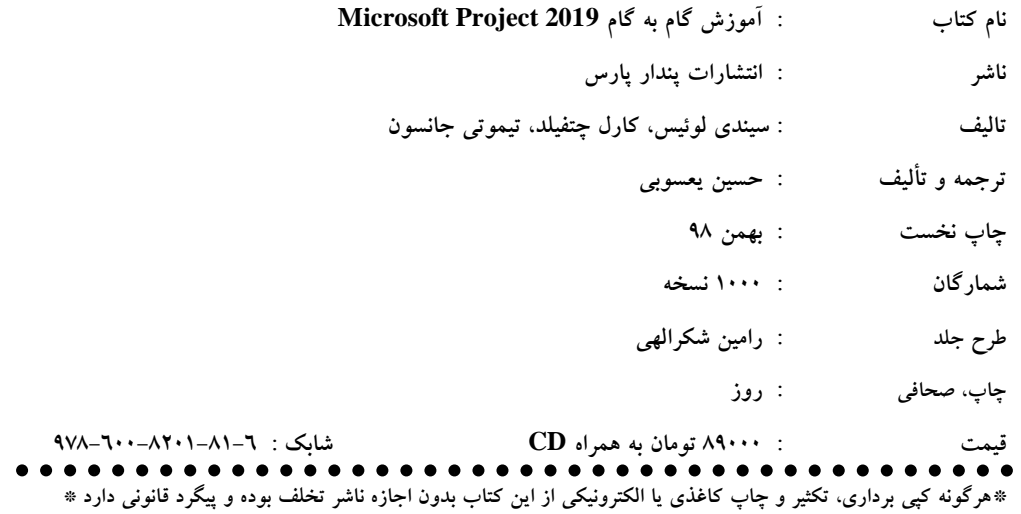

### **پيشگفتار**

اين ششمين ويرايش از كتاب آموزش مايكروسافت پراجكت، نوشتهي آقايان كارل چتفيلد و تيموتي جانسون است كه افتخار ترجمهي آن را داشتم. اين عزيزان، بهراستي، بياني شيوا و كاربردي دارند و در اين سالها، توفيق آن را داشتم كه نسخههاي ٢٠٠٢، ٢٠٠٣، ٢٠٠٧، ٢٠١۶، ٢٠١۶ و اينك ٢٠١٩ كتاب ايشان را هرچند با دستكاري در برخي مطالب، كه بيشتر شامل افزودن آموزههاي كمكي و كاربردي و نيز، بوميسازي برخي قابليتهاي نرمافزار ميشود، تقديم شما گراميان كنم.

با پيدايش هر نسخه جديد از پراجكت، و بهدنبال آن، چاپ كتاب جديد آن نسخه، ما هم بيكار نمانديم و طرحي نو درانداختيم. اما اين بار داستان فرق داشت. نويسندگان كتاب، شيوهي آموزش را بهكل تغيير دادند و از شيوهي گام به گام مرسوم انجام تمرينها در كتابهاي انتشارات مايكروسافت (Microsoft Press)، پيروي نكردند. به اين شكل كه در هر مبحث، نخست توضيحاتي تئوريک درباره آن داده مي شود و سپس، روش كاربردي پيادهسازي آن در پراجكت، به صورت گامبهگام و خلاصه بيان ميشود. در پايان هر فصل، تيتر كارگاه آموزشي آمده است كه همان مباحث درس داده شده، در قالب تمرينهاي سناريو-محور از روي فايلهاي تمريني كتاب، پيادهسازي ميشود. اما نكته اينجاست كه اين بار، مسير كلي انجام تمرين بيان شده است تا خواننده مجبور شود، خودش تمرين را انجام دهد و درصورت لزوم به عقب بازگردد و درس را مرور كند. اما پيشتر، پس از يك توضيح تئوريك مختصر، تمامي هر مبحث، در قالب تمرين روي فايلهاي تمريني انجام ميشد و در لابهلاي تمرينها، توضيحات اضافه داده ميشد.

شايد اين روش، بازخورد آموزشي بالاتري داشته كه نويسندگان مايكروسافت، به آن روي آوردهاند. ما نيز، به همين شيوه، كار را ترجمه و مباحث تكميلي را لابهلاي هر مبحث گنجاندهايم. در آخر كتاب، در مورد ساختار آموزشي كتاب، و محتويات بخشها، توضيحاتي ارائه شده است.

اميد كه اين كتاب بتواند راهگشاي مهندسان و كاربراني كه ارزش مديريت زمانبندي را درك ميكنند باشد. خواهشمند است انتقادها و پيشنهادهاي خود درباره كتاب را با ايميل مترجم (h.yasoubi@gmail.com) مطرح نماييد. با آرزوي اينكه همهي ما ارزش وقت گرانبهاي خود را بدانيم و در مسير سازندگي و پيشرفت حركت كنيم.

**بهمن 98 حسين يعسوبي**

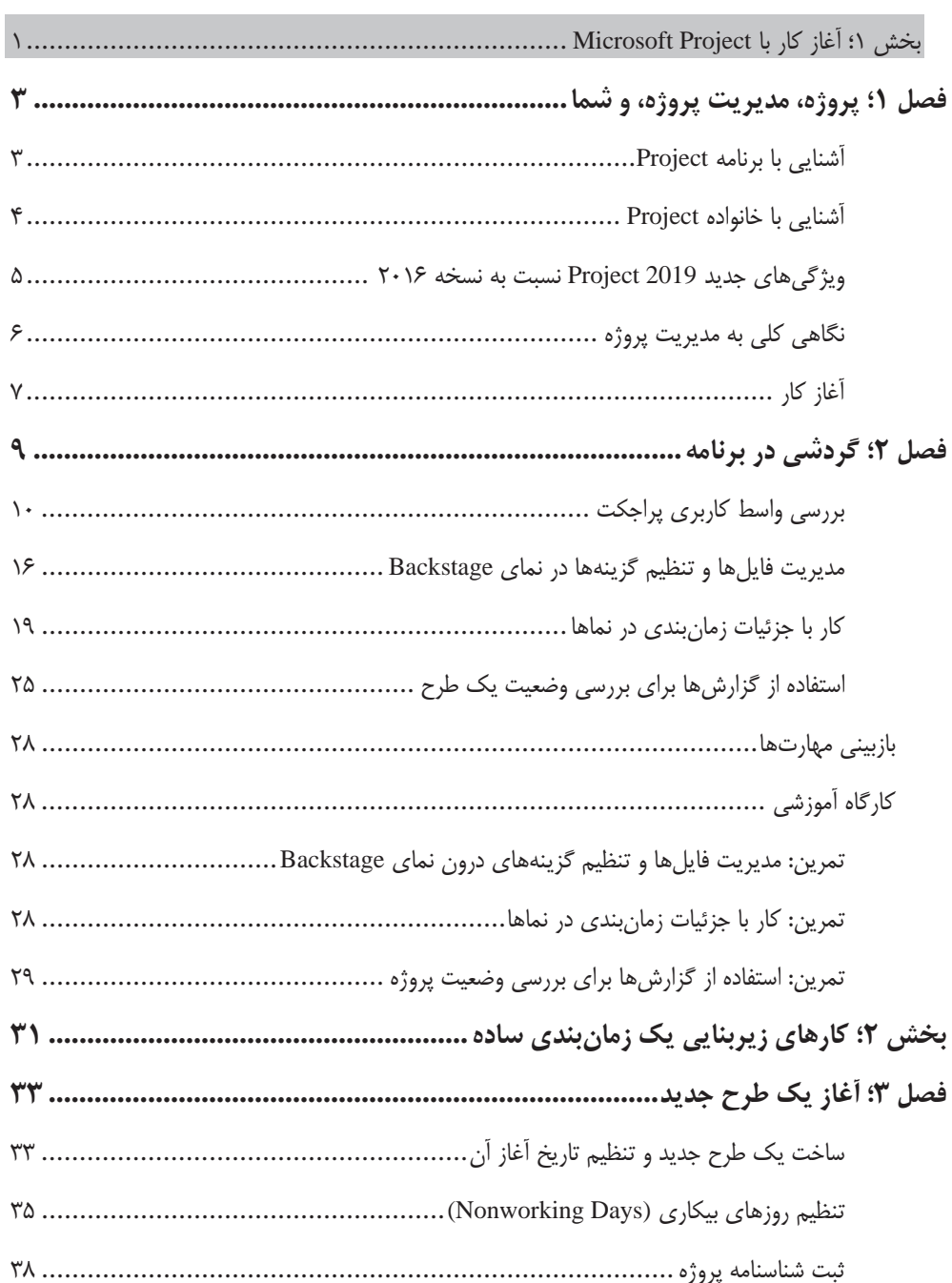

فهرست

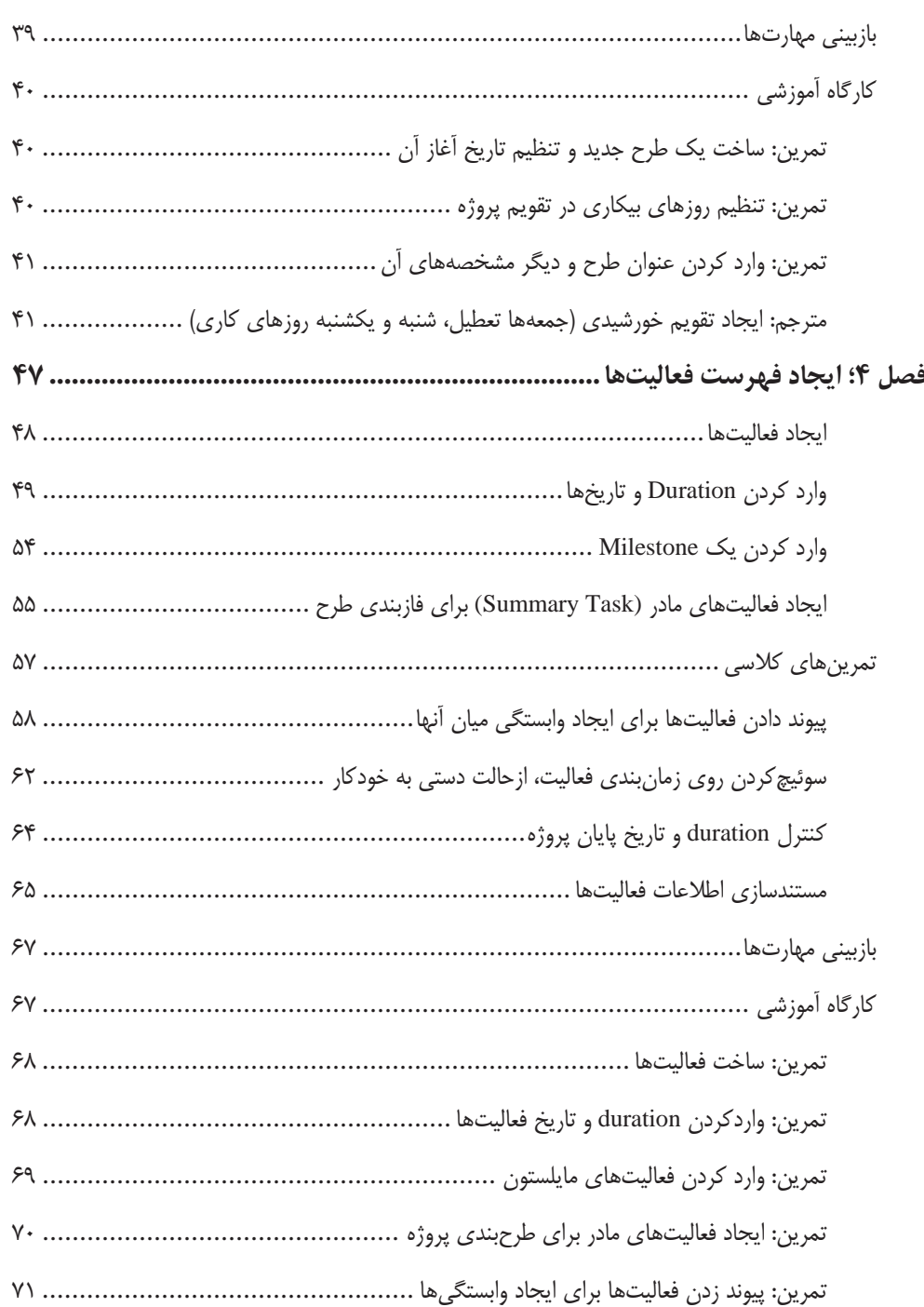

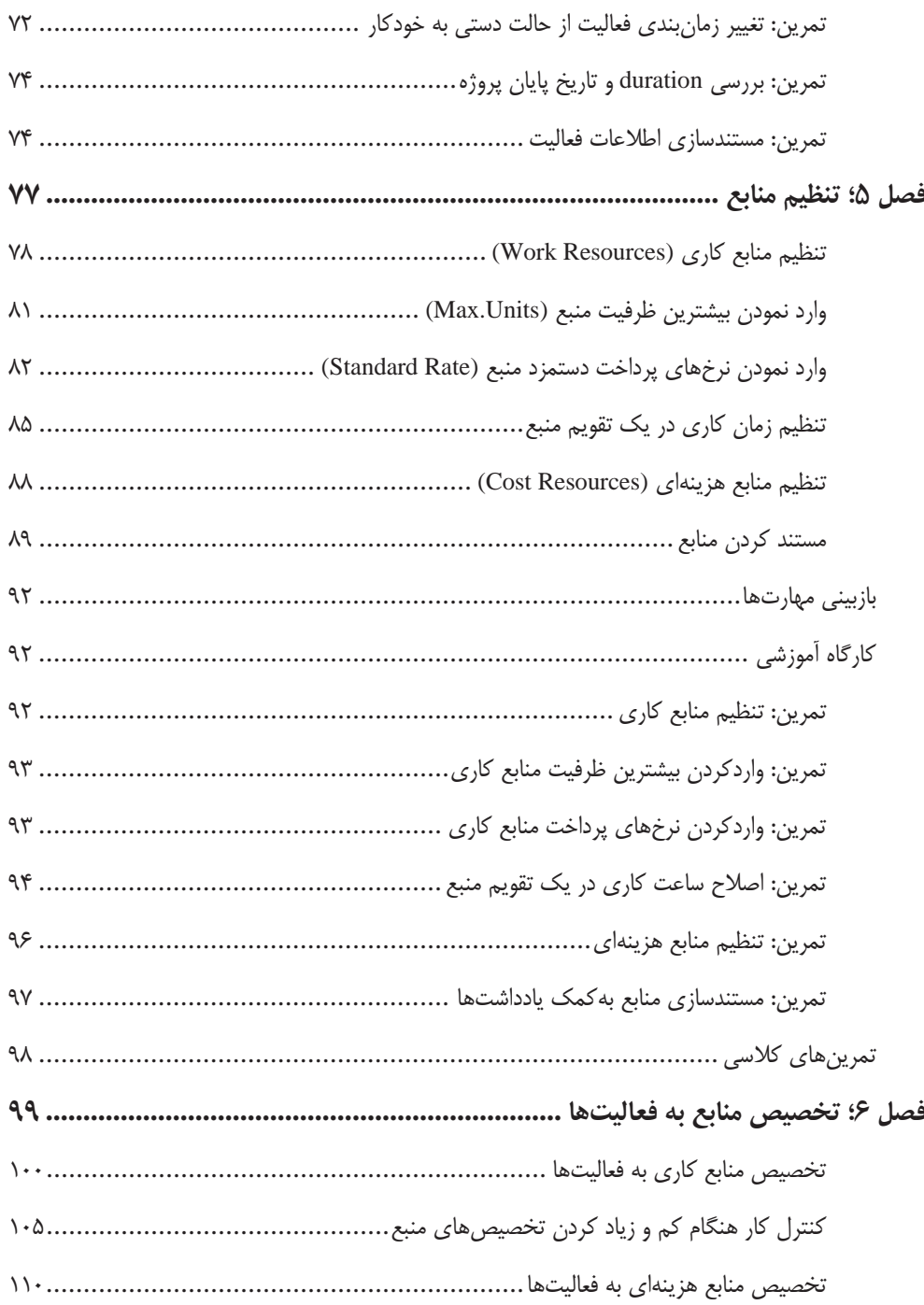

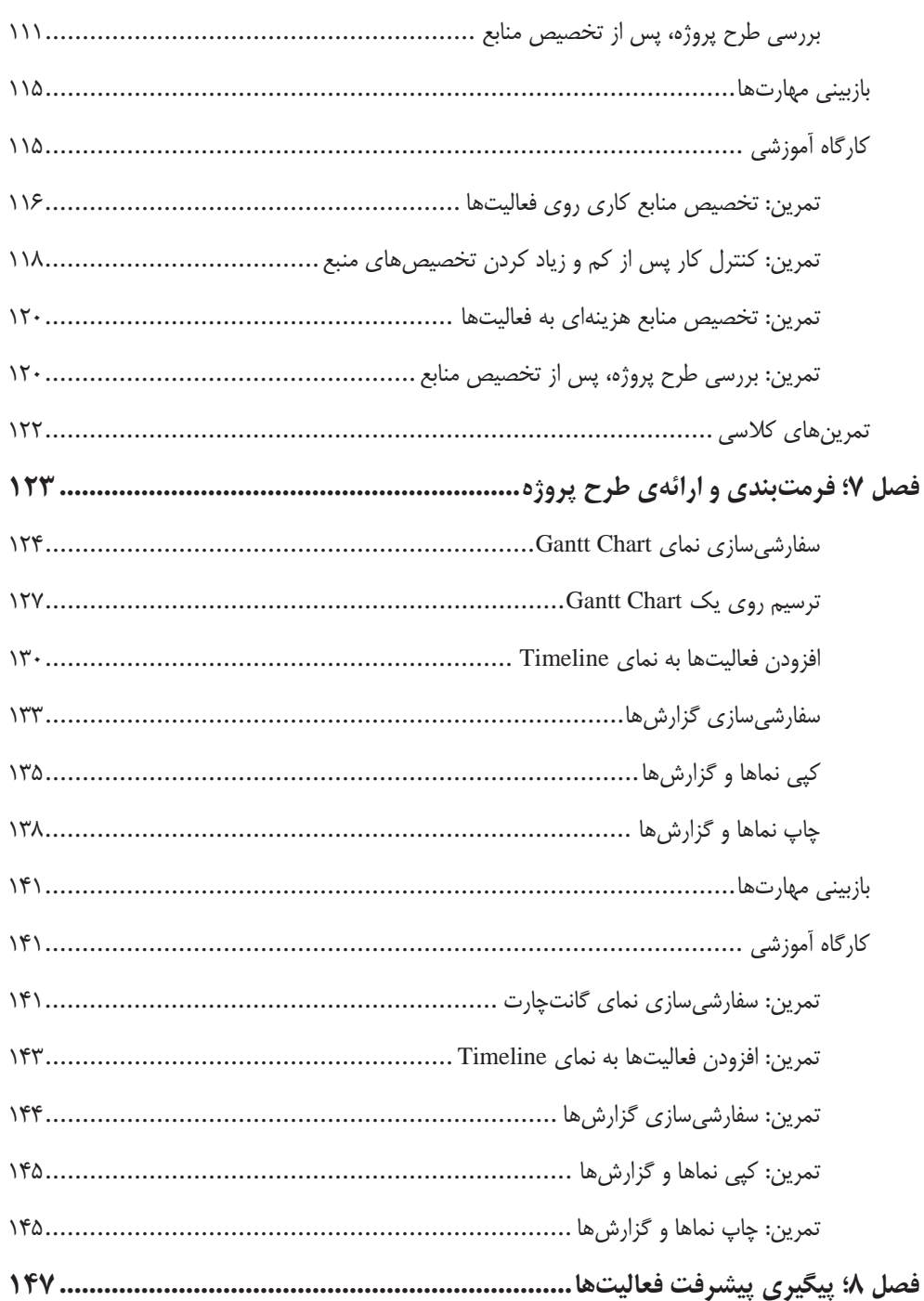

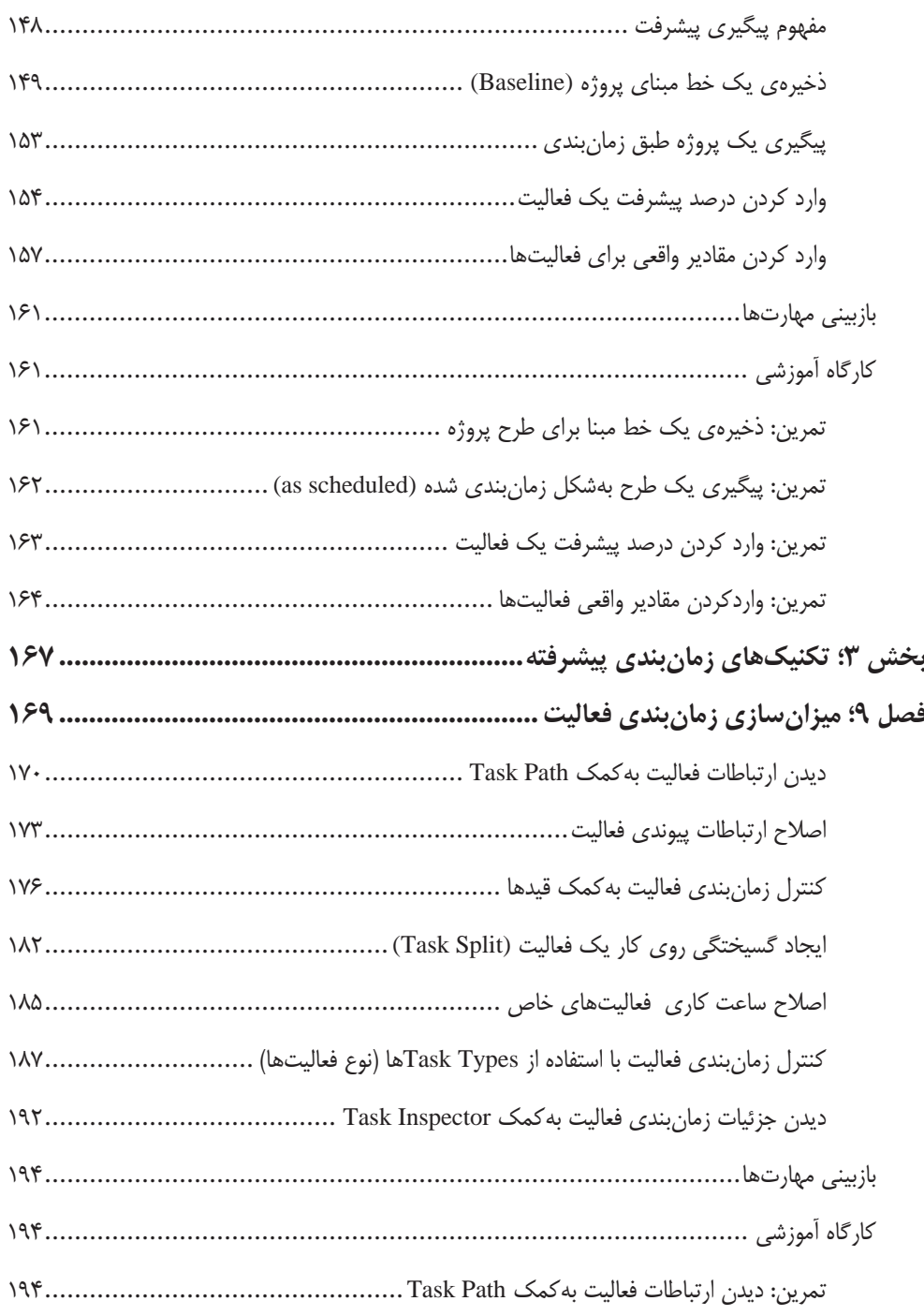

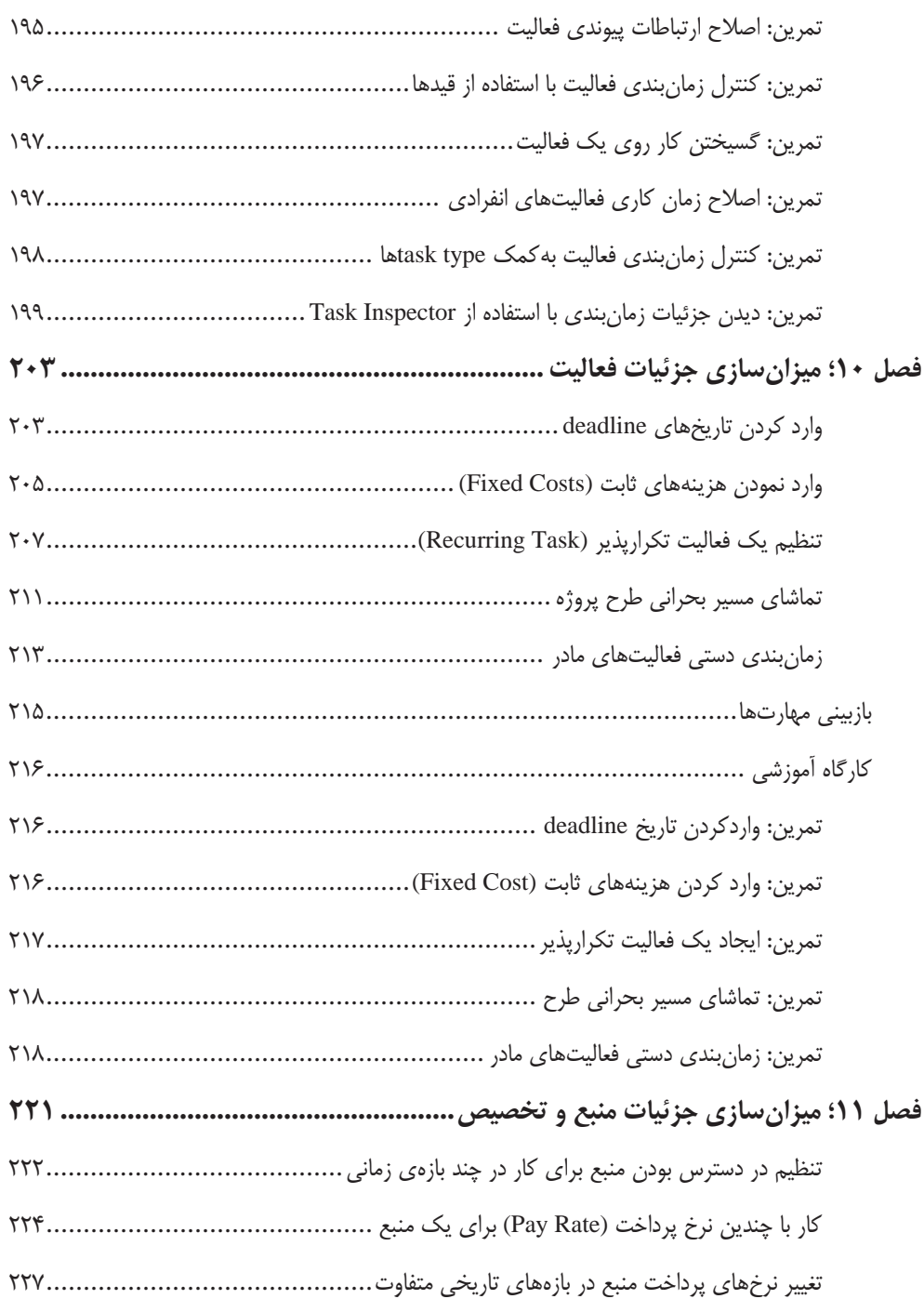

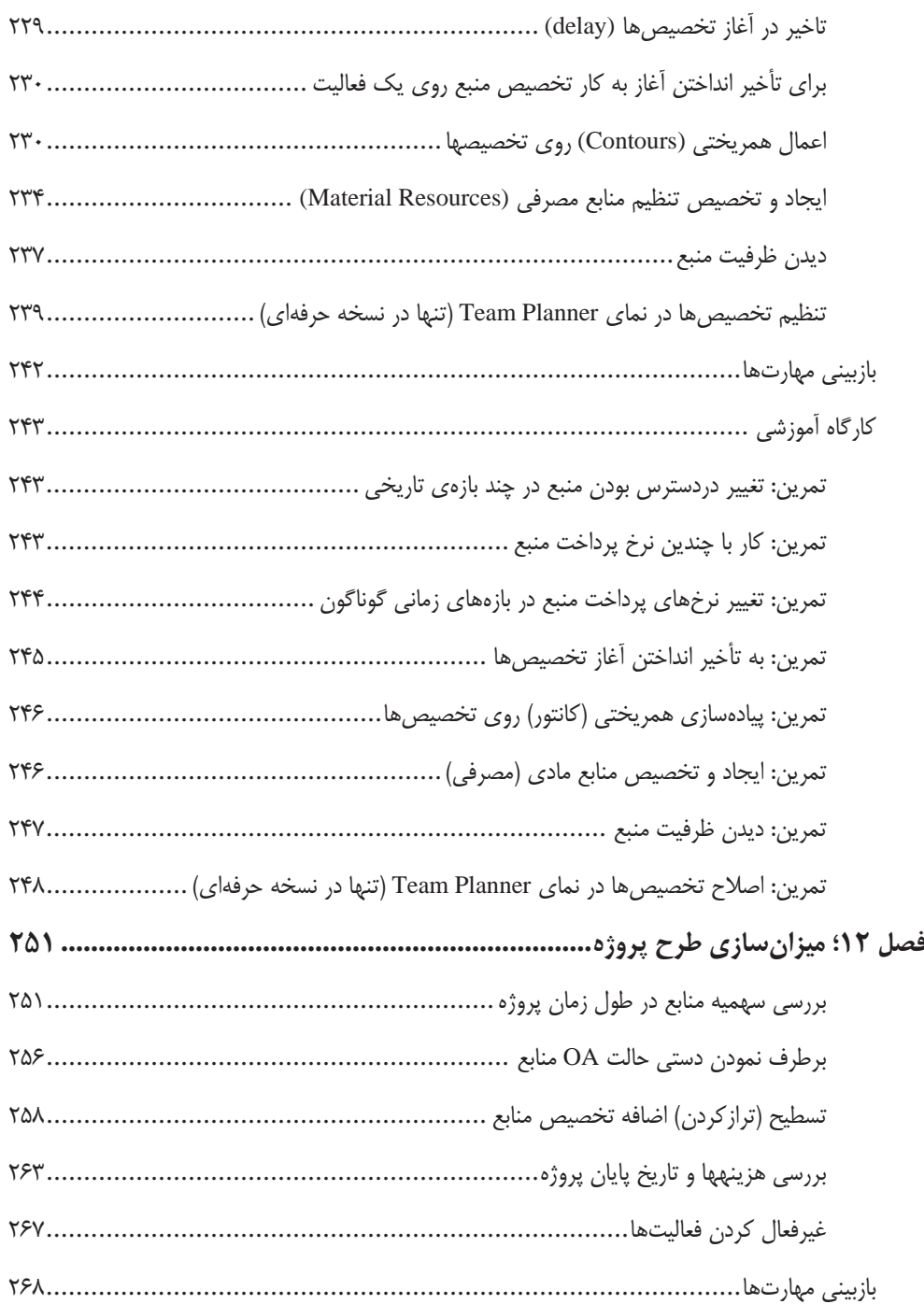

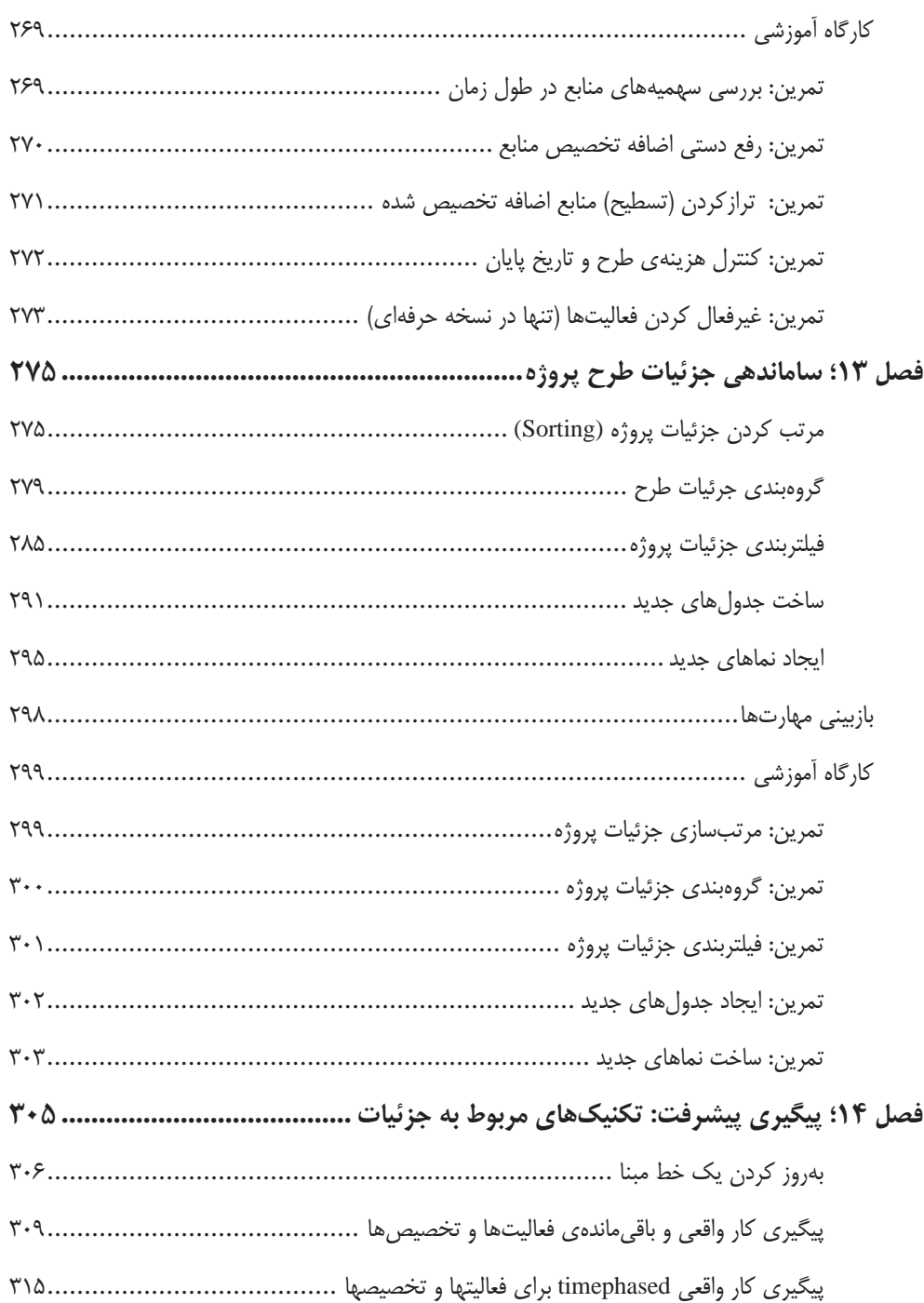

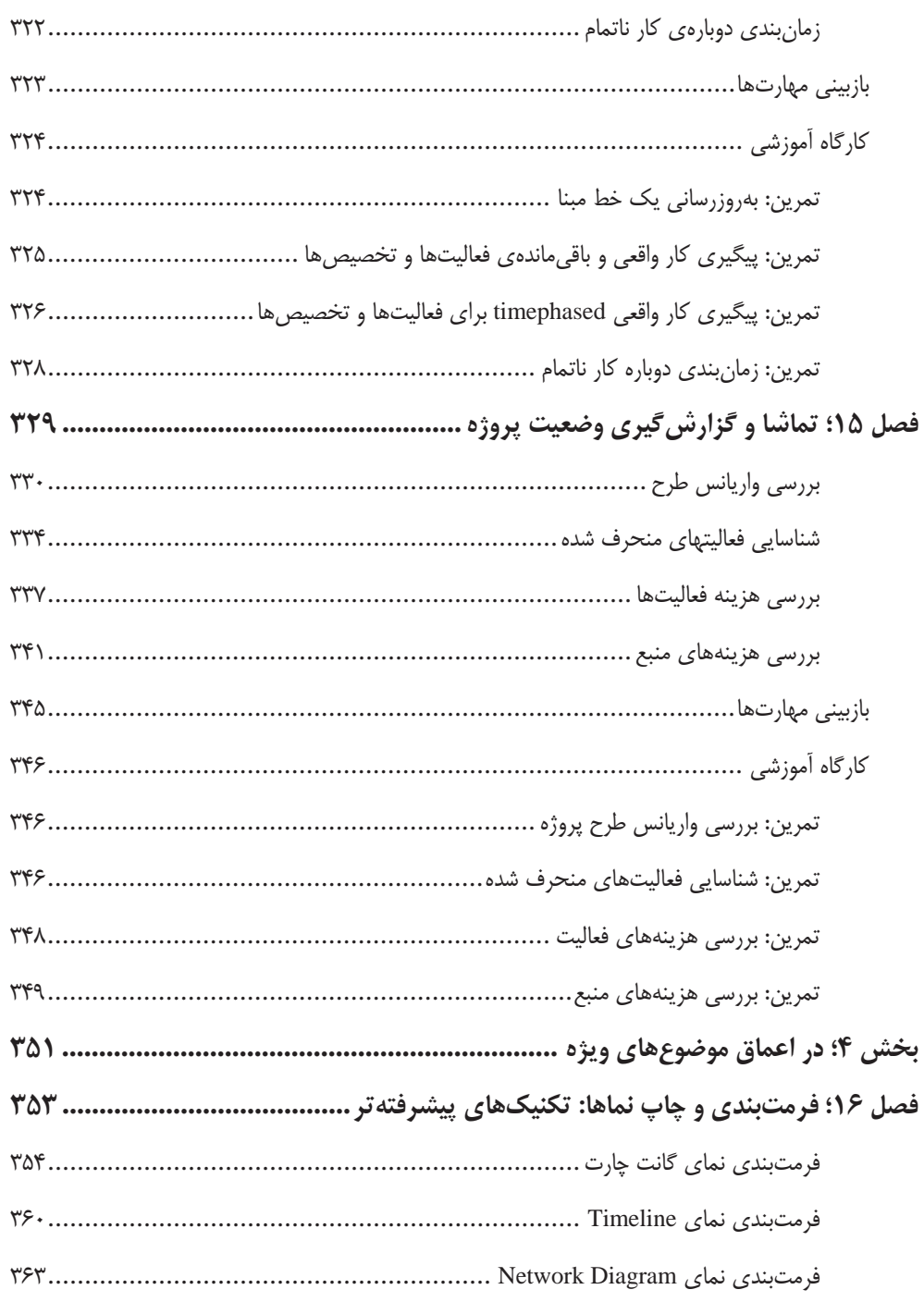

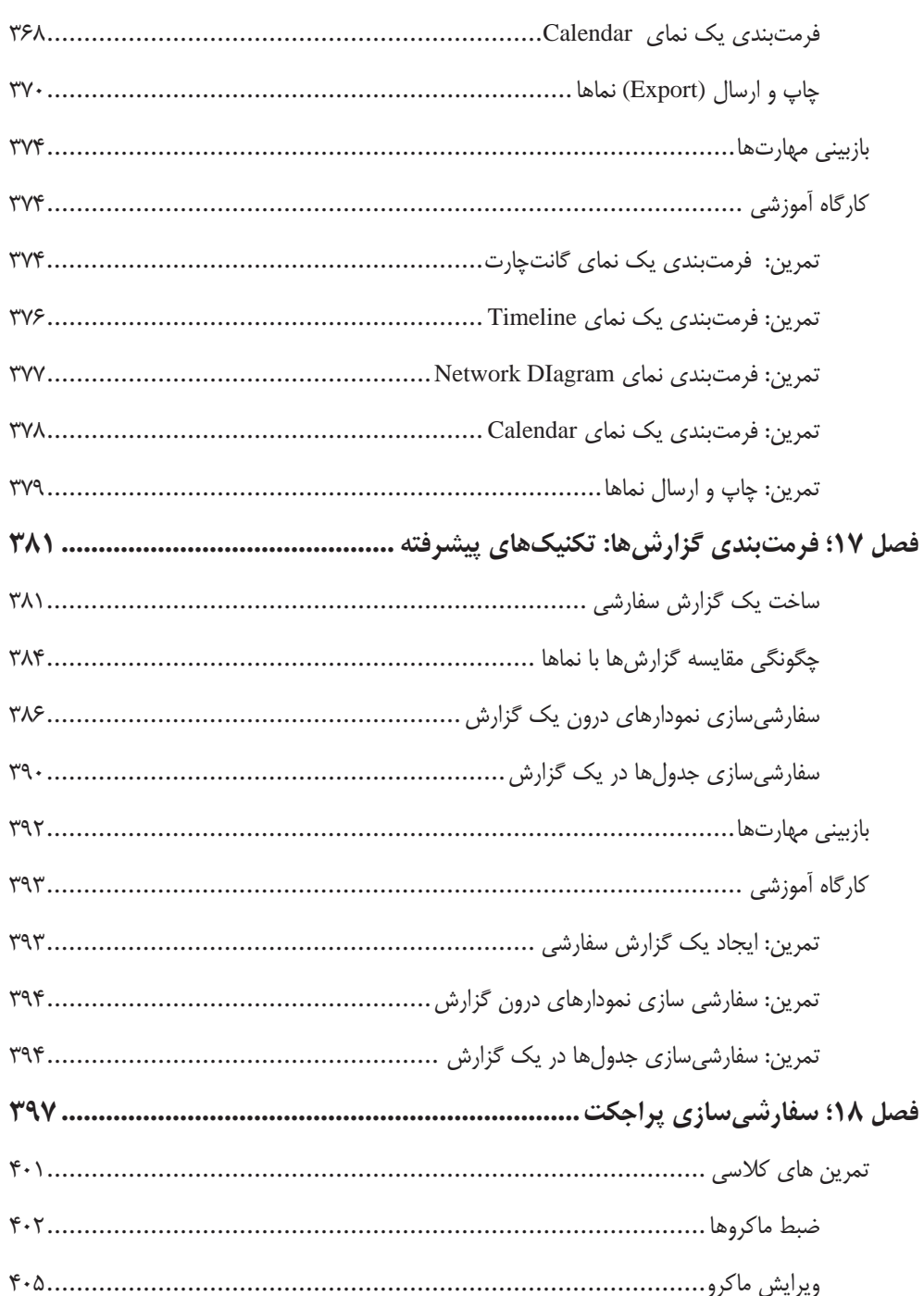

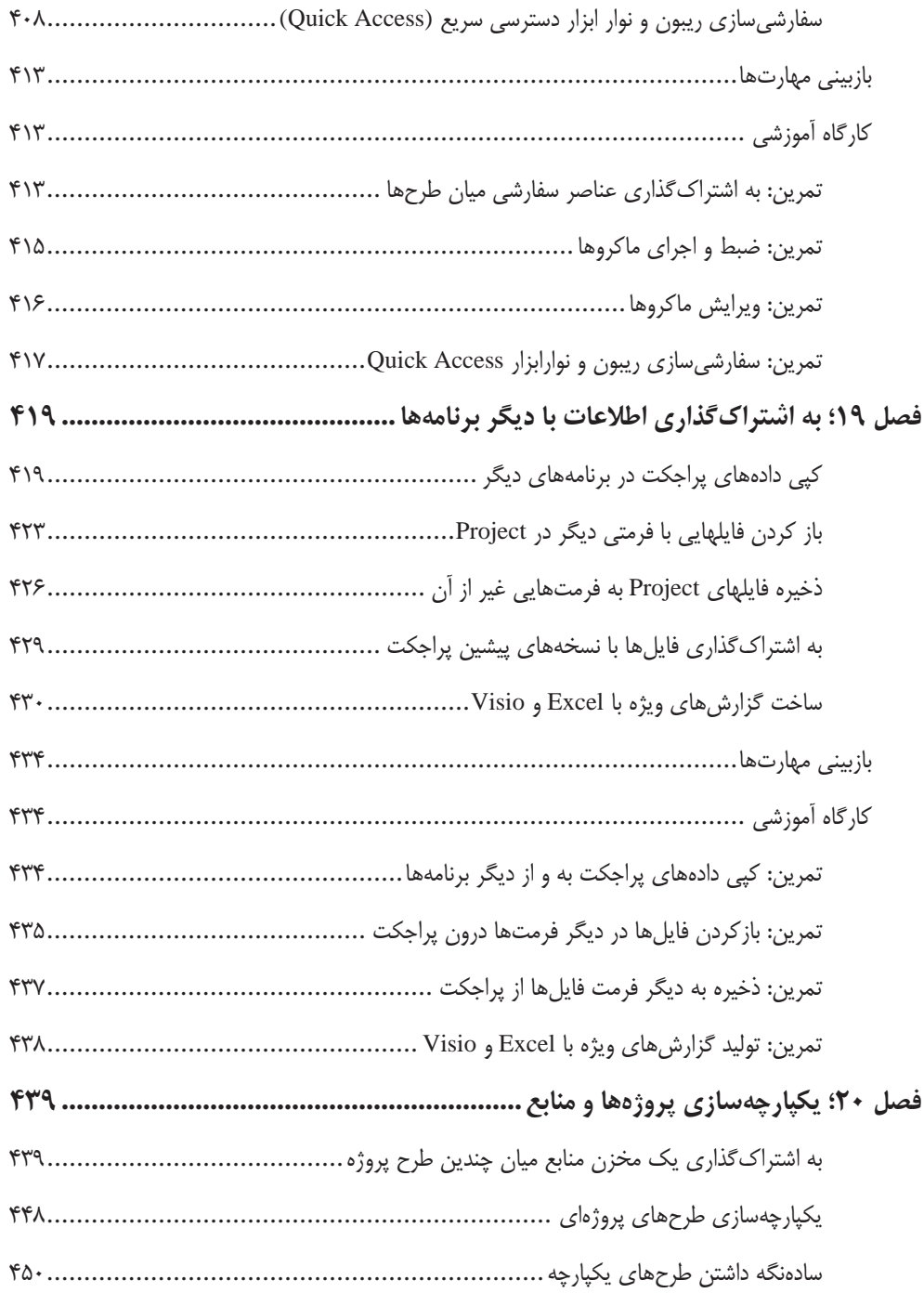

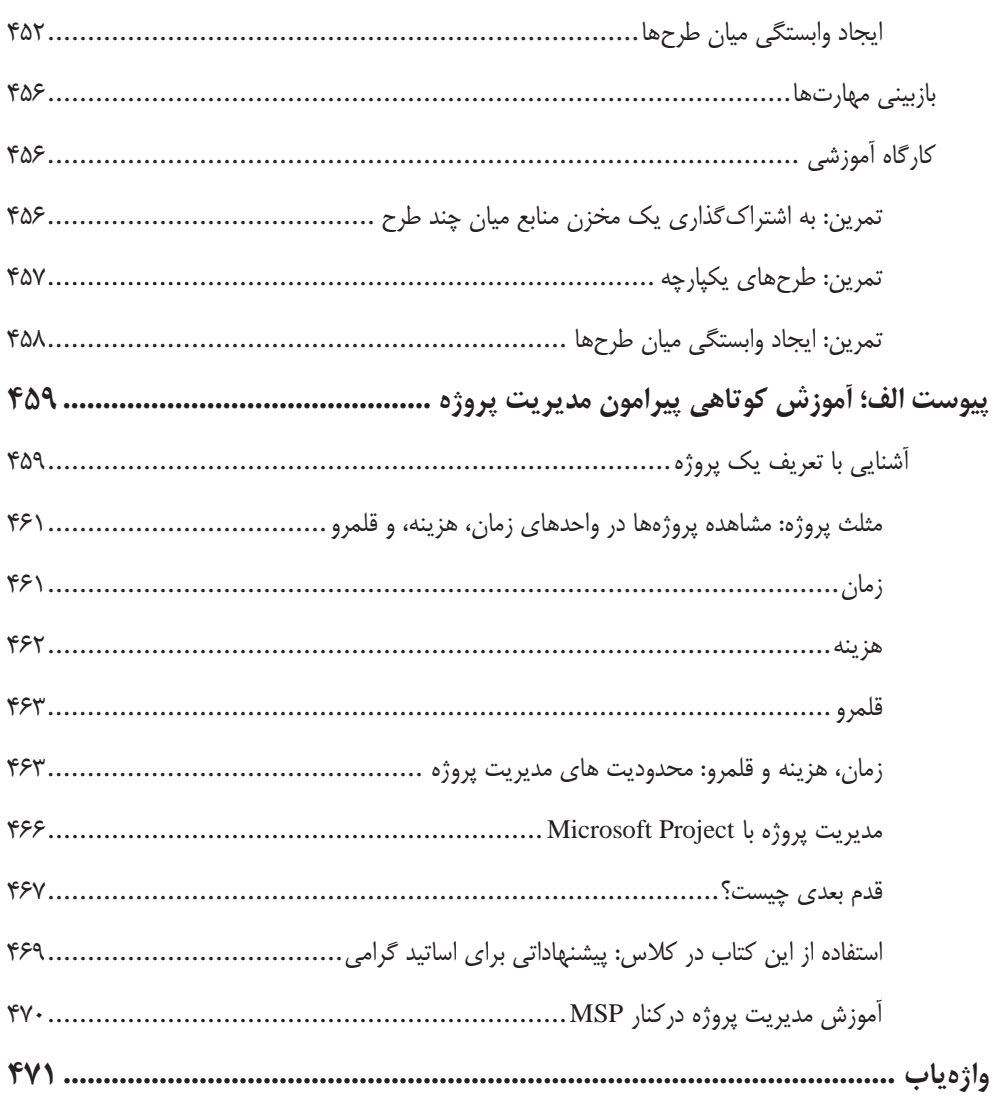

**بخش 1**

# **آغاز كار با Project Microsoft**

**فصل :1 پروژه، مديريت پروژه، و شما**

**فصل 2 : گشتي در كتاب**

# **فصل 1**

# **پروژه، مديريت پروژه، و شما**

در اين فصل ميخوانيد:

- 9 آشنايي با نرمافزار Project
- 9 آشنايي با خانواده Project
- 9 آشنايي با ويژگيهاي جديد 2019 Project
	- 9 نگاهي كلي به مديريت پروژه

در اين فصل نميخواهيم وارد جزئيات كار با Project يا به اصطلاح، MSP شويم. بلكه ميخواهيم شناخت بهتري با پراجكت و مديريت پروژه پيدا كنيد تا بتواند اهداف توسعهاي مهارتهاي شخصي شما را پوشش دهد. پس از آشنايي نسبي با پراجكت، تفاوت پروژه و مديريت پروژه را نيز درك خواهيد كرد.

## **آشنايي با برنامه Project**

Project، برنامه مفيدي است كه در طراحي، برنامهريزي و مديريت بيشتر پروژهها به ما كمك ميكند. اين كتاب نيز چگونگي استفاده از Project در ساخت زمانبندي (كه عموما به آن Plan يا طرح ميگوييم)، و تكميل آن با فعاليتها و منابع را آموزش ميدهد. ابزارهاي سادهتر و شهوديتري را براي كمک به ارائه نتايج مفيدتر در اختيارمان ميگذارد؛ از deadlineهاي وخيم جلسات و بودجهها گرفته تا انتخاب منابع مناسب. از پروجكت در موارد زير ميتوان استفاده كرد:

- x ايجاد طرحهاي پروژهاي در هر سطحي از جزئيات كه براي پروژه مناسب باشد. كار با خلاصه دادهها بهشكل كلي و سپس در صورت لزوم، نمايش به سبكي با جزئيات بيشتر.
- x بررسي اينكه كدام فعاليتهاي پروجكت ميتواند بهشكل خودكار زمانبندي شود يا اينكه زمانبندي آن بهصورت دستي انجام گيرد.
	- x مديريت فعاليتها، هزينهها، كار، و منابع در هر سطحي از جزئيات كه براي احتياجات پروژه مناسب است.
		- x كار با دادههاي طرح (Plan(، در انواع نماها و گزارشها
- x پيگيري و مديريت طرح پروژه در چرخه پروژه
- x همكاري و به اشتراكگذاري دادهها با افراد ديگر درون سازمان بهكمك انواع برنامههاي كاربردي مفيد
- x استفاده از مخزن منابع، پروژههاي يكپارچه، و پيوندهاي بين پروژهاي براي گسترش تمركز مديريت پروژه خود، بين چندين پروژه

پروجكت 2019 از روي تجارب نسخههاي پيشين پراجكت ساخته شده است تا ابزارهاي مديريت پروژه را به شكل مفيدتري فراهم آورد. در بخش "ويژگيهاي جديد" در همين فصل، مروري داريم بر ويژگيهاي نسخه جديد، كه در خلال كتاب نيز به تك تك آنها اشاره خواهد شد.

#### **آشنايي با خانواده Project**

برنامه دسكتاپ (روميزي) Project، در دو نسخه متفاوت ارايه شده است:

- x **Standard Project**؛ برنامه دسكتاپ level-entry كه با آن ميتوان طرحهاي پروژهاي را ايجاد، اصلاح و پيگيري كرد.
- x **Professional Project**: شامل همه كارايي نسخه استاندارد است، افزون بر چند ويژگي اضافه، مانند نماي Team Planner. نسخه حرفهاي ميتواند با نسخه Project Online و Project Server نيز كار كند.

افزون بر نصب برنامه دسكتاپ Project در روي سيستم، گزينههاي ديگري براي دسترسي به Project و سرويس هاي مربوط به آن را خواهيد داشت:

- x Online Project: از طريق 365 Office قابل دسترسي است و راهحل Project Microsoft و Portfolio Management است (PPM(.) دقت كنيد كه Online Project، نسخه تحت وب برنامه Project نيست.)
	- x Server Project كه پايه و اساس راهحل PPM مايكروسافت است.
	- x) PWA (App Web Project كه محيط مرورگر محوري از راهحل PPM . است

تمركز اين كتاب روي قابليتهاي برنامههاي دسكتاپ هردو نسخه استاندارد و حرفهاي MSP است. وقتي يك ويژگي دسكتاپ كه مختص MSP حرفهاي است بيان ميشود، شيوهنامه ويژه كاربران هر دو نسخه را ارئه مي دهيم.

### **ويژگيهاي جديد 2019 Project نسبت به نسخه 2016**

نسخه 2019 پروجكت، تغيير چنداني نسبت به نسخه 2016 نداشته است. اين تغييرات در نسخه حرفهاي يا Professional : عبارت است از

#### **پيوند دادن فعاليتها با استفاده از منوي پايين رونده**

ديگر مجبور نيستيد شماره ID فعاليتي كه ميخواهيد به آن پيوند زنيد را به خاطر بسپاريد. بهجاي اين كار، پس از انتخاب سلولي از ستون Predecessors، روي فلش پايينرونده آن كليك كنيد تا فهرستي از همه فعاليتهاي موجود در پروژه نمايش يابد. سلسله مراتب و ترتيب فعاليتها در اين فهرست، دقيقا مطابق با پروژه است كه كار انتخاب فعاليت پيوندي با تيك زدن كنارش را آسان ميكند. اين فلش پايينرونده، در ستون Successors نيز موجود است و كار پيوند زدن را در اين ستون نيز ميتوان انجام داد.

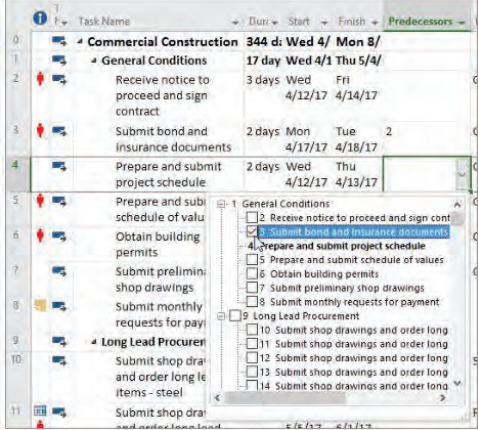

#### **Task Summary Name فيلد**

با فهرست بلندبالايي از فعاليتها، به سختي ميتوان فهميد آيا يك فعاليت، در كل پروژه، تورفتگي دارد يا نه. فيلد فقط -خواندني Name Summary Task، نام فعاليت مادر يك فعاليت را نشان ميدهد. افزودن اين فيلد به شكل يك ستون به نماي Task ميتواند به شفافيت ساختار پروژه كمك كند. براي اين كار، روي عنوان يك ستون كليك راست (در سمت راست جايي كه ميخواهيد اين فيلد قرار گيرد) و گزينه Insert Column را انتخاب كنيد و سپس Name Summary Task را از فهرست موجود، برگزينيد.

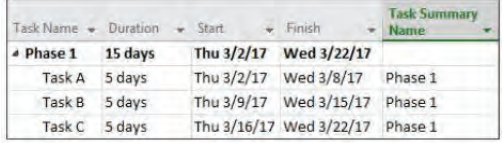

#### **برچسبهاي ميلههاي Timeline و پيشرفتهاي فعاليت**

با اين ويژگي جديد، ارتباطات پيشرفتهاي پروژه، سادهتر شده است. اكنون ميلههاي timeline ميتواند برچسبزني شود و پيشرفت فعاليت، در سمت راست خود فعاليت نمايش داده شود كه اين كار، به تصوير كشيدن سريع طرحتان و كار با پيشرفتها حين به اشتراكگذاري وضعيت را آسان ميكند.

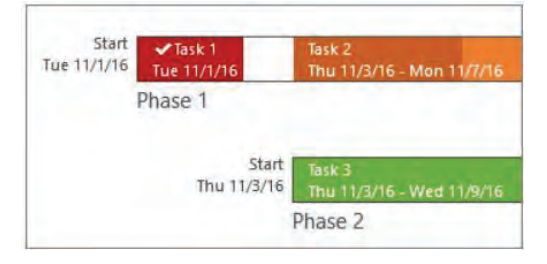

#### **نگاهي كلي به مديريت پروژه**

مديريت پروژه، يك هنر تجربي و دانش وسيع است. خوانندگان اين كتاب، يا بهشكل جدي درگير كار مديريت پروژه هستند و يا شانس اين را دارند كه بتوانند به مهارت كافي در اين زمينه دست يابند.

نرمافزار پراجكت، بهشكل انحصاري در ميان برنامههاي آفيس جاي گرفته است تا با ابزارهايي كه به شكل اختصاصي براي آن طراحي شده، دامنه گستردهاي از امور مديريت پروژه را پوشش دهد. چه شما را بهعنوان مدير پروژه بشناسند و چه مدير پروژه نباشيد، موفقيتتان بهعنوان كاربر پراجكت، رابطه زيادي با موفقيتتان بهعنوان مدير پروژه دارد. اجازه دهيد اندكي به اين موضوع بپردازيم.

مديريت پروژه از لحاظ ذاتي، تركيبي از مهارتها و ابزارهايي است كه در پيشگويي و كنترل پيآمدهاي تلاشهاي تعهد شده توسط سازمانتان به شما كمك ميكند. سازمان ميتواند درگير كارهاي ديگري سواي از پروژهها باشد. پروژهها (مانند انتشار يك كتاب كودك جديد)، جداي از عمليات روزمره (مثل اجراي سرويسهاي حقوق و دستمزد) است. پروژهها تلاشهاي موقتي و گذراي تعهد شدهاي هستند براي ايجاد برخي نتايج قابل تحويل يا انحصاري. با استقرار يك سيستم مديريت پروژه مناسب، بايد بتوان به پرسشهاي زير پاسخ داد:

و اي براي توليد قابل تحويل بودن <sup>۱</sup> پروژه، چه فعاليتهايي بايد انجام پذيرد، و به چه ترتيبي؟  $\cdot$ 

-

- x هر فعاليت چه زماني بايد انجام گيرد، و deadline نهايي كجاست؟
	- x اين فعاليتها را چه افرادي انجام ميدهند؟

<sup>1</sup> Deliverable

- x هزينه آن چقدر است؟
- x آيا فعاليتهايي طبق زمانبندي انجام نگرفتهاند، كداميك؟
- x بهترين روش ارائه جزئيات پروژه به ذينفعان پروژه چيست؟

مديريت پروژه خوب، تضميني بر موفقيت هر پروژه نيست، اما مديريت پروژه ضعيف، همواره تضميني بر شكست است.

يك اصل كلي حاكم بر روند آموزشي اين كتاب، اين است كه موفقيت در پراجكت، برپايه موفقيت در تمرين اصول مديريت پروژه است. گرچه پراجكت، يك برنامهي پر ابزار است، اما استاد شدن در ابزارهاي آن بهتنهايي، تضميني در موفقيت در مديريت پروژه نميدهد. بههمين دليل، آموزههايي درباره بهترين تمرينهاي مديريت پروژه را در طي كتاب خواهيد يافت. براي نمونه:

- x كادرهاي توضيحي با عنوان "تمركز بر مديريت پروژه" در هر فصل
	- x پيوست الف، آموزش كوتاهي در مديريت پروژه

### **آغاز كار**

بيشتر تمرينهاي كتاب، حول چاپ يك كتاب كودك توسط يك مؤسسه انتشاراتي بهنام Publishing Lucerne ميچرخد. هر كتاب جديد (حتي اين كتاب)، بهخودي خود، يك پروژه را تشكيل ميدهد؛ در حقيقت، برخي از اين نوع پروژهها نسبتا پيچيده هستند و منابع هزينهاي و deadlineهاي قوي را درگير خود ميكنند. فكر ميكنيم بتوانيم بسياري از مشكلات زمانبندي كه مديران پروژهي اين انتشارات با آن مواجهند را تشخيص داده و ما نيز در اين تمرينها، راهحلهايي كه آنها در پيش گرفتهاند را دنبال نموده و به زمانبندي خود اعمال كنيم.

از همان آغاز تولد Project در ويندوز، با آن كار كردهايم و ميدانيم در هر نسخهي جديد، راهكار بهينهاي را ارائه نموده است كه بتواند كار برنامهريزي و مديريت پروژه را سادهتر سازد. نسخه 2019 نيز همان سنت را براي مديريت پروژه دسكتاپ در پيش گرفته، و به دنبال آنيم كه تمام ريزهكاريهاي آن را به شما نشان دهيم.

# **فصل 2**

**گردشي در برنامه**

در اين فصل، با موارد زير آشنا خواهيد شد:

9 بررسي واسط كاربري پراجكت

9 مديريت فايلها و تنظيم گزينهها در نماي Backstage

9 كار با جزئيات زمانبندي در نماها

9 استفاده از گزارشها براي كنترل وضعيت يك پروژه

در اين فصل، از فايل تمريني TakeGuidedTour كه در پوشه Project2019SBS\Ch02 است استفاده مي كنيم.

اگر بهتازگي پا به وادي مديريت پروژه نهادهايد، ابتدا پيوست الف را بخوانيد تا يك آشنايي ابتدايي با اصطلاحات آن پيدا كنيد.

اين فصل، شما را به يك تور سريع در افصا نقاط پراجكت ميبرد. خواهيد ديد ويژگيهاي جديد، آن را تا چه حد قدرتمند ساخته است. همچنين، برخي از ويژگيهاي پراجكت و قوانيني كه در اين كتاب استفاده ميشود معرفي ميشود. اين فصل، شما را با رويههاي مربوط به مديريت فايلها و تنظيم گزينهها در نماي Backstage آشنا ميكند و درباره كار با جزئيات زمانبندي در نماها و روش استفاده از گزارشها براي بررسي وضعيت يك طرح پروژه، صحبت ميكند.

# **پراجكت <sup>١</sup> بررسي واسط كاربري**

پس از اجراي پراجكت، صفحه Start آن باز ميشود. در اينجا ميتوان آخرين طرحي كه باز كرده بوديد را به سرعت باز كنيد، طرح ديگري را باز كنيد يا يك طرح جديد را ايجاد نماييد. طرح جديد ميتواند خالي باشد يا از روي يك الگو يا از روي طرح ديگري پايهريزي و ساخته شود.

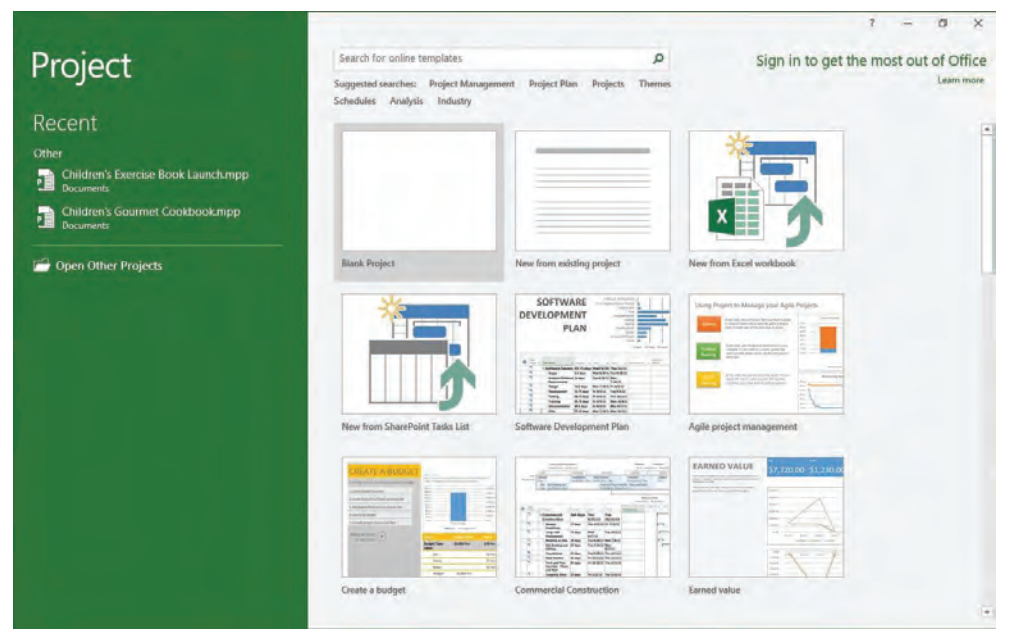

**صفحه Start پراجكت، داراي گزينههايي براي ساخت يك طرح پروژه جديد يا باز كردن طرحي ديگر است**

اگر پس از اجراي Project، صفحه Start باز نشد، به اين روش كار كنيد: از برگه File، روي  $\boldsymbol{i}$ Options كليك كنيد و در پنجره Options Project، روي General كليك كنيد و از Show The Start Screen When This Application گزينه كنار ،Start Up Options زير گزينههاي Starts . تيك بزنيد

در اين صفحه، با كليك روي گزينه Project Blank ميتوان يك طرح جديد ايجاد كرد. اين كار را انجام دهيد تا طرح جديدي در رابط كاربري يا همان صفحه اصلي Project . ساخته شود

-

<sup>1</sup> User interface

| $17 - 11 -$                                                                           | توارابزار دسترسی سریع[ =                                                                                     | <b>Gantt Chart Tools</b>                 | Project1 - Microsoft Project                                                                                                    |                                | $\Sigma$<br>$\boxed{0}$<br>$\equiv$<br>ريبون              |
|---------------------------------------------------------------------------------------|----------------------------------------------------------------------------------------------------|------------------------------------------|----------------------------------------------------------------------------------------------------|--------------------------------|-----------------------------------------------------------|
| <b>File</b><br>Task                                                                   | View<br>Project<br>Resource                                                                                  | برگەهای ریبونی Format                    |                                                                                                    | فرمانها                        | 中<br>53<br>ø<br>۵                                         |
| Ж<br>$\overline{\mathbf{r}}$<br>ia-<br>Gantt<br>Paste<br>Chart *<br>Clipboard<br>View | $+11$<br>Calibri<br>$rac{1}{0}$<br>루<br>$\boldsymbol{I}$<br>в<br>U<br>$\mathbf{A}$<br>گروههای ریبونی<br>Font | 25% 50% 75% 100%<br>美<br>$=$<br>Schedule | $\rightarrow$<br>$\begin{picture}(20,20) \put(0,0){\line(1,0){10}} \put(15,0){\line(1,0){10}} \put(15,0){\line(1,0){10}} \put(15,0){\line(1,0){10}} \put(15,0){\line(1,0){10}} \put(15,0){\line(1,0){10}} \put(15,0){\line(1,0){10}} \put(15,0){\line(1,0){10}} \put(15,0){\line(1,0){10}} \put(15,0){\line(1,0){10}} \put(15,0){\line(1,0){10}} \put(15,0){\line(1$<br>Manually<br>Auto<br>ŋ.<br>Schedule Schedule<br>Tasks | Task<br><b>Insert</b>          | គ<br>三国<br>Editing<br>Information<br>끭<br>Properties      |
| <b>Timeline</b><br>Finish<br>Start<br>نمای تایملاین<br>4/5/11<br>4/5/11               |                                                                                                    |                                          |                                                                                                    |                                |                                                           |
| Task<br>$\bullet$<br>Mode                                                             | $\div$ Task Name                                                                                             | Duration Start                           | \$ Mar 13<br>7<br>8<br>9                                                                                                    | W Mar 16<br>$11 \mid 12$<br>10 | $7*$<br>S Mar 19<br>$4 \equiv$<br>2<br>$\mathbf{1}$<br>31 |
| Gantt Chart<br>ليبل نما                                                               |                                                                                                    |                                          |                                                                                                    |                                |                                                           |
| $\leftarrow$<br>Ready                                                                 | نوار وضعيت<br>New Tasks : Manually Scheduled                                                                 |                                          | 4100<br>$\blacktriangleright$                                                                                                    | منانير نماها<br>国国田田           | كنترل زوم<br>$(\pm)$                                      |

آنچه در صفحه MSP خود ميبينيد ممكن است تفاوت اندكي با شكل بالا داشته باشد. اين بستگي به رزولوشن صفحه و هر سفارشي سازي Project كه پيش تر در كامپيوترتان دانجام پذيرفته، دارد.

اجازه دهيد چرخي در اجزاي اصلي محيط كاري Project . بزنيم

- x نوارابزار Access Quick يا "دسترسي سريع" ؛ يك ناحيه قابل سفارشي شدن در بالاي ريبون است كه ميتوان فرمانهاي پركاربرد يا دلخواه را در آن گنجاند. در فصل 18 در مورد آن خواهيم گفت.
- x كادر Me Tell؛ براي يافتن سريع يك فرمان پراجكت يا كمك گرفتن درباره كاربرد يك فرمان استفاده ميشود.
- x ريبون؛ فرمانهاي پراجكت كه دستورهاي كاربر را اجرا ميكند در روي ريبون جاي گرفتهاند. برگههاي روي ريبون، ويژگيها و فرمانهاي اصلي پراجكت را در گروههاي منطقي سازماندهي كرده است. در ادامه، تك تك برگههاي ريبوني را معرفي خواهيم كرد.
- x گروهها (Groups(؛ دستههايي از فرمانهاي مربوط بههم هستند. هر برگه ريبوني، از چند گروه تشكيل ميشود.
- x فرمانها (Commands(؛ دستورهاي مشخصي هستند كه براي انجام كارها در پراجكت استفاده ميكنيم. هر برگه ريبوني، حاوي چندين فرمان است. برخي فرمانها مانند Cut در برگه Task، يك عمل سريع را انجام ميدهد. فرمانهاي ديگري مثل Time Working Change در برگه Project، پنجره يا هشداري را

نمايش ميدهد كه بايد تنظيمات بيشتري را از برخي جهات در آن انجام دهيد. برخي فرمانها تنها هنگامي كه در نما يا گزارش خاصي هستيد فعال مي شود.

x كادرهاي ScreenTips؛ كادرهاي توضيحي كوتاهي درباره فرمانها، سرستونها و برخي عناصر ديگر پراجكت است. با نگاه داشتن ماوس روي هر عنصر ميتوان كادر ScreenTip . آن را ديد

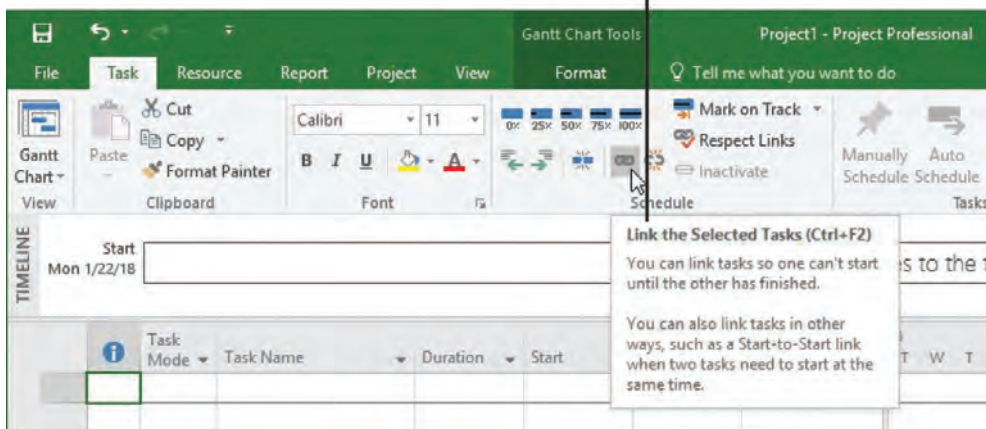

Point to an item such as a command to see its description in a ScreenTip

- x نماي فعال (View Active(؛ در پنجره اصلي Project آشكار ميشود. Project ميتواند يك نماي واحد و يا چند نما را همزمان در نواحي مجزاي صفحه نمايش دهد. نماي چندگانه نمايش يافته، نماي split يا چندبخشي يا تركيبي خوانده ميشود. گزارشها را هم ميتوان بهشكل چندگانه نمايش داد.
- x ليبل نما يا گزارش (Label View(؛ عنواني عمودي كه در نوار كناري سمت چپ نماي فعال ديده ميشود. پراجكت داراي چندين نماي مختلف است و از روي اين نوار عمودي، بهسادگي ميتوان فهميد نماي فعالتان كدام است.
- x ميانبرهاي نما (Shortcuts View(؛ اجازه ميدهد بهسرعت بين برخي از نماهايي كه پيدرپي در MSP استفاده شده سوئيچ كرد. Zoom slider نيز درشتنمايي نماي فعال را تغيير مي دهد.
- x نوار وضعيت (Bar Status(؛ برخي جزئيات مهم مثل حالت زمانبندي فعاليتهاي جديد (دستي يا خودكار) و يا فيلتر اعمالي به نماي فعال را نمايش ميدهد.
	- x ميانبرهاي نما؛ براي سوئيچ سريع ميان آخرين نماها يا گزارشهاي استفاده شده بهكار ميرود.
		- x Slider Zoom؛ بزرگنمايي نما يا گزارش فعال را كم و زياد ميكند.

منوهاي ميانبر (Shortcut Menus) و mini-toolbars: با كليك راست در يك نما يا گزارش، بيشتر آيتمهاي اجرايي آن آشكار ميشود.

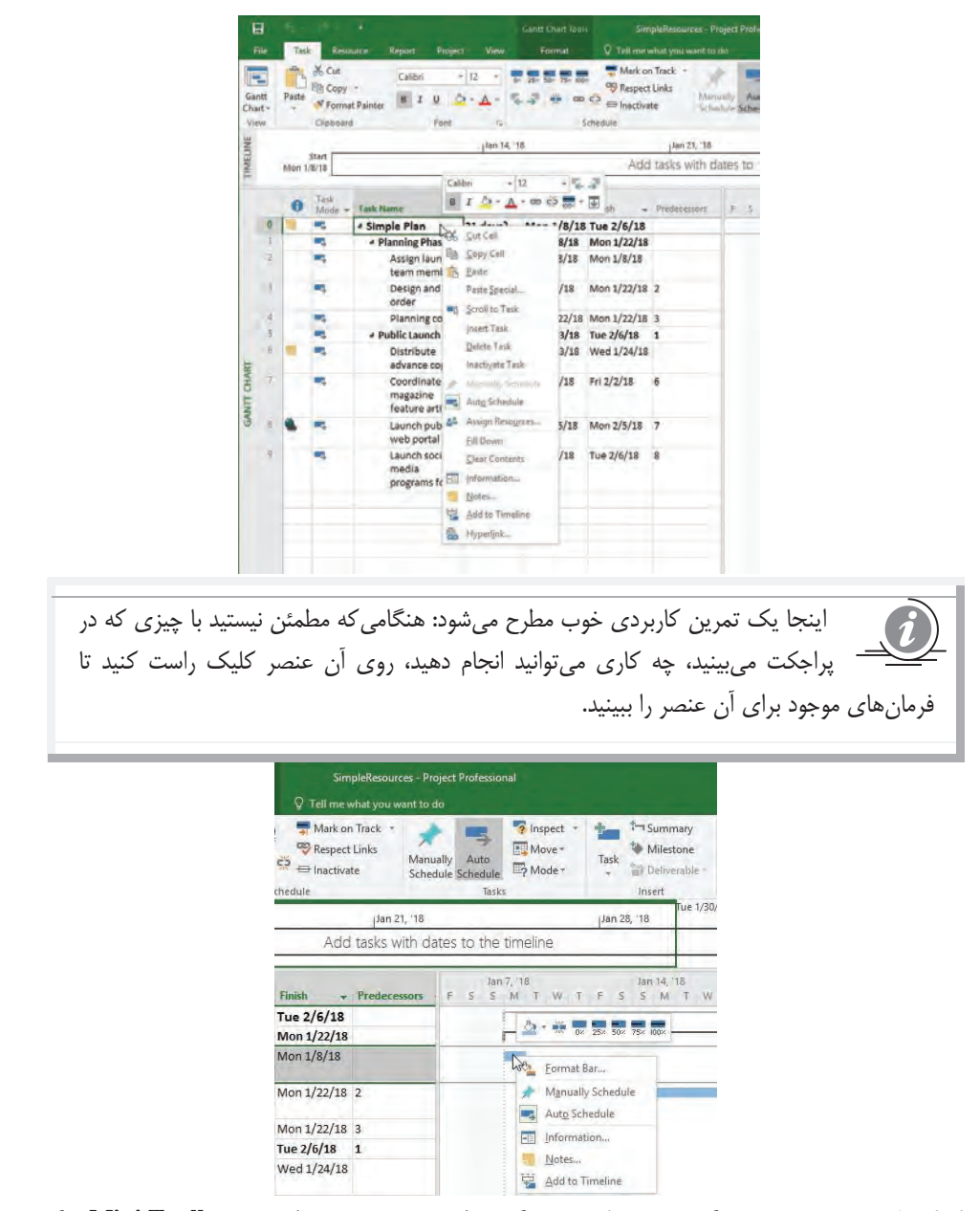

**كليك راست روي عنصري ديگر همچون يك ميلهي گانت، فرمانهاي موجود متفاوت و Toolbar Mini ديگري**

همانند ديگر برنامههاي Office Microsoft، پراجكت نيز از رابط كاربري كه ريبون ناميده ميشود بهرهمند است. اصليترين اجزاي اين محيط كاري، برگههاي ريبوني بالاي پنجره برنامه است كه بر پايه كاركردشان، فرمانها را در گروههاي ريبوني سازماندهي كرده است كه به آنها ميپردازيم.

- x برگه ريبوني Task؛ داراي فرمانهاي مربوط به افزودن، فرمتبندي و سازماندهي فعاليتهاي (Tasks( پروژه است.
- x برگه ريبوني Resources؛ براي افزودن منابع به طرح پروژه، تخصيص آنها به فعاليتها و مديريت برنامه كاري آنها استفاده ميشود.
- x برگه ريبوني Report؛ دربردارندهي فرمانهايي است كه براي ديدن گزارشها و مقايسه دو طرح پروژه استفاده ميشود.
- x برگه ريبوني Project؛ حاوي فرمانهايي است كه معمولا روي كل طرح پروژه پياده ميشود؛ همانند تنظيمهاي ساعت كاري طرح پروژه.
- x برگه ريبوني View؛ به كنترل آنچه در پنجره پراجكت ميبينيد و چگونگي نمايش آن اطلاعات، كمك مي كند.
- x برگههاي ابزاري، شامل برگهريبوني Format، Design و Layout و غيره. اين برگههاي ريبوني، هنگامي كه نوع خاصي از اطلاعات در نما يا گزارش فعال كنوني نمايش يافته، يا زماني كه گونهي خاصي از آيتمها انتخاب شده باشد، آشكار ميشود. براي نمونه، هنگامي كه يك نماي فعاليت، همچون نماي Gantt Chart باز است، فرمانهاي روي برگه ريبوني ابزاري Format، قابل پيادهسازي روي فعاليتها و عناصر نماي گانت چارت، همچون ميلههاي Gantt است و به بياني ديگر، فرمانهاي آن تغيير يافته و همسو با عنصر انتخابي، بهروز ميشود. در اين حين، برچسب كنوني بالاي برگه ريبوني Format، براي نمونه در اينجا با عبارت Tools Chart Gantt تغيير مييابد.

با دابل كليك روي برچسب هر برگه ريبوني، ميتوان آن را روي ريبون گستراند يا جمع و فشرده كرد. همچنين با كليك روي برچسب برگه ريبوني و سپس انتخاب فرماني كه ميخواهيد، ميتوانيد برگه ريبوني گسترانيده شده را ديد.

اجازه دهيد نگاه دقيقتري به برگههاي ريبوني بياندازيم.

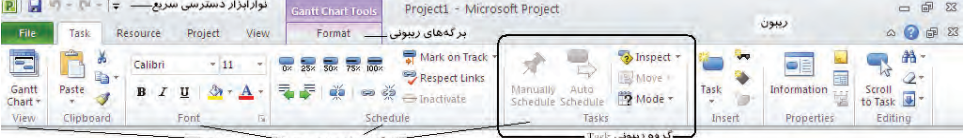